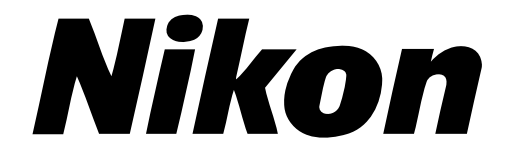

**35 mm filmscanner**

# **LS-30**

**Handleiding**

## **Waarschuwingen**

- Niets uit deze uitgave mag worden vermenigvuldigd zonder voorafgaande schriftelijke toestemming van Nikon.
- De informatie in deze handleiding kan zonder voorafgaande waarschuwing worden gewijzigd.
- Nikon heeft alles in het werk gesteld om een foutloze handleiding te produceren. Mocht u desondanks een fout ontdekken dan zouden wij het bijzonder op prijs stellen wanneer u ons daarvan in kennis stelt. Het adres van de Nikon vertegenwoordiger in uw regio wordt apart meegeleverd.
- Nikon is niet aansprakelijk voor de gevolgen van het gebruik van dit product.

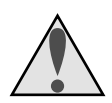

# **Symbool**

In deze handleiding wordt het symbool  $\triangle$  gebruikt om belangrijke veiligheidsmaatregelen te markeren. Alle passages die hiermee gemarkeerd zijn moeten vóór de installatie doorgelezen worden, om letsel bij uzelf of anderen te voorkomen. Deze indicaties zijn ook in de inhoudsopgave opgenomen, om passages te markeren die vóór gebruik moeten worden doorgelezen.

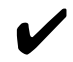

# ✔ **Symbool**

In deze handleiding wordt het symbool ✔ sgebruikt om voorzichtigheid bij het gebruik van dit product aan te geven. Deze indicaties zijn in paragrafen opgenomen die vóór gebruik moeten worden doorgelezen om te voorkomen dat het product wordt beschadigd.

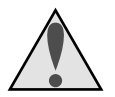

# **WAARSCHUWING!**

De CD-ROMs waarop de software en de manuals staan mogen niet worde afgespeeld met behulp van audio-CD apparatuur. Het afspelen van CD-ROMs op een audio CD-speler kan gehoorbeschadiging of schade aan de afspeelapparatuur veroorzaken.

#### **Informatie over handelsmerken**

Macintosh is een gedeponeerd handelsmerk van Apple Computer Inc. Microsoft en Windows zijn geregistreerde handelsmerken, en Windows NT is een handelsmerk van Microsoft Corporation. IBM PC/AT is een handelsmerk van International Business Machines Corporation. I386 , I486, Pentium, en Pentium II zijn handelsmerken van Intel Corporation, U.S.A. Adobe en Acrobat zijn gedeponeerde handelsmerken, en Photoshop is een handelsmerk van Adobe Systems, Inc. De schoon beeldfunctie opgenomen in de LS-30 gebruikt de Digital ICE-technologie die is ontwikkeld door Applied Science Fiction Inc. Digital ICE en het logo van Digital ICE zijn handelsmerken van Applied Science Fiction Inc. Alle andere handelsnamen die in deze handleiding vermeld worden, zijn de handelsmerken of geregistreerde handelsmerken van hun respectievelijke eigenaren.

#### **Verklaring van de Federal Communications Commission (FCC) betreffende hoogfrequentstoringen**

Dit apparaat is getest en voldoet aan de vereisten voor een Klasse B digitaal apparaat overeenkomstig Artikel 15 van de voorschriften van de FCC. Deze vereisten zijn vastgesteld om redelijke bescherming te bieden tegen schadelijke interferentie in huisinstallaties. Dit apparaat genereert, gebruikt en kan hoogfrequentie-energie uitstralen. Dit apparaat kan, indien het niet in overeenstemming met de instructies is geïnstalleerd en wordt gebruikt, schadelijke interferentie veroorzaken in radiocommunicatie. Het kan echter niet worden gegarandeerd dat in een specifieke installatie geen interferentie zal optreden. Wanneer dit apparaat schadelijke interferentie veroorzaakt in radio- of televiesieontvangst, hetgeen kan worden vastgesteld door het apparaat in en uit te schakelen, kunt u proberen de interferentie te verhelpen met een of meerdere van de onderstaande maatregelen:

- Heroriënteer of verplaats de ontvangstantenne.
- Vergroot de afstand tussen het apparaat en de ontvanger.
- Sluit het apparaat aan op een uitgang van een ander circuit dan waarop de ontvanger is aangesloten.
- Neem contact op met de dealer of een ervaren radio-/televisiespecialist voor advies.

#### **WAARSCHUWING Wijzigingen**

De FCC eist dat de gebruiker in kennis wordt gesteld van het feit dat indien hij/zij aan dit apparaat wijzigingen aanbrengt die niet uitdrukkelijk zijn goedgekeurd door Nikon Corporation zijn/haar recht op gebruik van de apparatuur kan vervallen.

#### **SCSI kabel**

Afhankelijk van de het land, wordt een SCSI kabel of een ferrietkern meegeleverd met uw scanner. De gebruikte SCSI kabel moet de meegeleverde kabel zijn of moet voorzien zijn van de ferrietkern. Bij gebruik van andere kabels kan het zijn dat de grenzen voor klasse B die zijn aangegeven in Deel 15 van de FCC voorschriften worden overschreden.

#### **Notice for customers in Canada CAUTION**

This class B digital apparatus meets all requirements of the Canadian Interference Causing Equipment Regulations.

#### **ATTENTION**

Cet appareil numérique de la classe B respecte toutes les exigences du Règlement sur le matériel brouilleur du Canada.

#### **Mededeling voor klanten in de Europese landen OPGELET**

Dit apparaat voldoet aan de bepalingen die zijn opgenomen in EG-Richtlijn 87/308/EEG voor storingsonderdrukking. Geluidsemissie beneden de 70 dBA.

<span id="page-3-0"></span>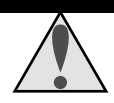

## **Veiligheidsmaatregelen**

Neem bij de installatie en het gebruik van de LS-30 de volgende veiligheidsmaatregelen in acht:

• **Zorg dat uw vingers, haar en kleding niet in de sleuf voor het plaatsen van de film komen**

Zorg dat uw vingers, haar en kleding niet in de sleuf voor het plaatsen van de film komen als de scanner aanstaat en een film-adapter bevestigd is, anders kunt u letsel oplopen.

#### • **Niet demonteren**

Het binnenste van de scanner bevat gedeelten met een hoog voltage. Het verwijderen van de deksel van de scanner kan leiden tot brand of elektrische schok. Neem contact op met uw dealer of met Nikon voor controle of reparatie.

#### • **Niet wijzigen**

Breng geen wijzigingen in het apparaat aan, want dat kan brand of elektrische schok veroorzaken.

• **Plaats geen zware voorwerpen op de scanner**

#### • **Plaats de scanner op een stabiel oppervlak**

Gebruik het apparaat niet op een instabiel oppervlak dat niet horizontaal is. Dit kan ertoe leiden dat de scanner valt, wat letsel kan veroorzaken.

#### • **Laat de scanner niet vallen**

Stel het apparaat niet bloot aan zware schokken, want dat kan storingen of breuk veroorzaken. Let op: de scanner bevat glazen onderdelen; als u de scanner laat allen, moet u contact met gebroken glas vermijden.

#### • **Reinig de scanner**

Gebruik een droge doek om vuil van de metalen delen van de scanner en de omgeving daarvan te verwijderen. Gebruik van dit apparaat als het vuil is kan brand veroorzaken.

#### • **Plaats geen vreemde voorwerpen in de scanner**

Zorg dat er geen vreemde voorwerpen in de unit komen. Als ontvlambare voorwerpen, metaal of water in contact komt met de binnenzijde van de scanner kan dat leiden tot storing, brand of elektrische schok.

- Plaats geen vazen, bloempotten, kopjes, cosmetica, bakken met chemicaliën of kleine metalen voorwerpen bovenop de scanner. Als dergelijke producten in het apparaat vallen, kan dat leiden tot brand, elektrische schok of storingen.
- Als de scanner wordt blootgesteld aan vluchtige stoffen zoals alcohol, benzine, thinner of bestrijdingsmiddelen kan dat leiden tot storing, brand of elektrische schok.
- Als vreemde stoffen of water in de scanner terechtkomen, moet u het apparaat onmiddellijk uitschakelen, de stekker uit het stopcontact halen en contact opnemen met uw dealer of het dichtstbijzijnde Nikon servicepunt. Als u de scanner toch blijft gebruiken, kan dat leiden tot brand, elektrische schok of storing. Speciale aandacht is vereist in huishoudens met kleine kinderen.
- **Als u de scanner gedurende een langere periode niet gebruikt:** Als u de scanner langere tijd niet gebruikt, moet u de film uit de adapters halen en de adapters uit de adaptersleuf. Schakel de scanner uit en haal de stekker uit het stopcontact. Sluit de voorklep, om te voorkomen dat er vuil in het apparaat komt.
- **Bij het verrichten van routine-onderhoud** Schakel voordat u onderhoud gaat verrichten het apparaat uit en haal de stekker uit het stopcontact.
- **Als u iets ongebruikelijks opvalt of als er een ongebruikelijk geluid of een ongebruikelijke geur uit het apparaat komt**, moet u de scanner onmiddellijk uitzetten en de stekker uit het stopcontact halen. Doorgaan met het gebruik kan brand of elektrische schok veroorzaken. Controleer of het apparaat niet meer rookt. Bel uw dealer of uw Nikon servicevertegenwoordiger voor reparatie. Probeer NIET de scanner zelf te repareren, want dat zou bijzonder gevaarlijk zijn.

#### **Bij het transporteren van de scanner**

De LS-30 mag uitsluitend worden gebruikt in het land waar het apparaat gekocht is. Wanneer de apparatuur toch in een ander land gebruikt wordt, aanvaardt Nikon geen verantwoordelijkheid voor de gevolgen.

Wanneer de scanner in het land van aanschaf wordt vervoerd, moet het scanmechanisme in de ruststand worden vergrendeld. Om het scanmechanisme in de ruststand te plaatsen moet u de adapter uit de adaptersleuf verwijderen en de scanner aanzetten. De status LED knippert terwijl de scanner in de ruststand terugkeert. Wacht tot de LED constant brandt, schakel de scanner uit en verwijder het netsnoer. Schuif de zekering in de sleuf zoals hieronder is afgebeeld, totdat hij contact maakt met de achterkant.

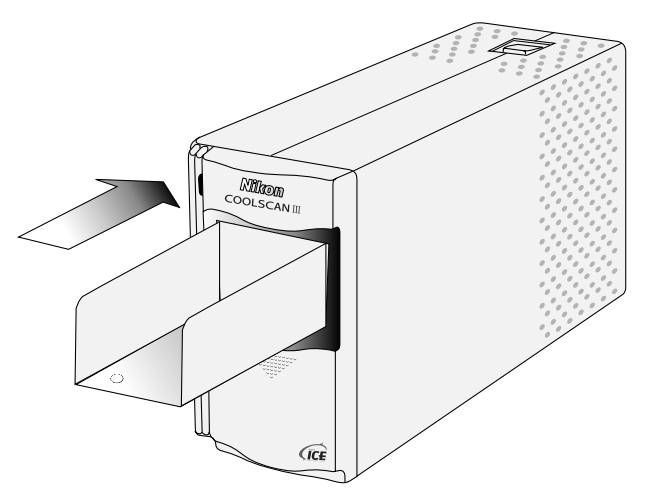

Verwijder de transportborgschroeven uit het achterpaneel en schroef ze in de daarvoor bestemde gaten in de zijkant en in de mond van de adaptersleuf (het gat in de mond van de adaptersleuf moet samenvallen met het gat in de zekering). Sluit de klep aan de voorkant en verpak de scanner en de adapters in de originele verpakking.

✔ **Voorzichtig:** *Vervoer de scanner niet zonder eerst het scanmechanisme vast te zetten met de transportborgschroef. Als u de scanner verplaatst zonder dat die schroef is vastgedraaid, kan het mechanisme beschadigd raken.*

#### **Waarschuwing betreffende het verbod op kopiëren of reproduceren**

Het in bezit hebben van materiaal dat met een digitale camera is gekopieerd of gereproduceerd kan strafbaar zijn.

• Voorwerpen die volgens de wet niet mogen worden gekopieerd of gereproduceerd

Het kopiëren of reproduceren van bankbiljetten, munten, waardepapieren, staatsobligaties en dergelijke is verboden, zelfs indien kopieën of reproducties hiervan zijn gemarkeerd als "Voorbeeld".

Het kopiëren of reproduceren van bankbiljetten, munten of obligatiecertificaten die in het buitenland worden gecirculeerd is verboden.

Het kopiëren of reproduceren van ongebruikte postzegels of briefkaarten die zijn uitgegeven door de overheid is verboden zonder voorafgaande toestemming van de overheid.

Het kopiëren of reproduceren van postzegels die zijn uitgegeven door de overheid en bij de wet bepaalde waardepapieren is verboden.

• Waarschuwingen betreffende bepaalde soorten kopieën en reproducties

Het kopiëren of reproduceren van waardepapieren die zijn uitgegeven door particuliere bedrijven (aandelen, wissels, cheques, cadeaubonnen enzovoort), openbaar vervoerkaarten of coupons is verboden, behalve wanneer een minimum aantal benodigde kopieën voor zakelijk gebruik door een bedrijf worden geleverd. Kopieer of reproduceer ook geen paspoorten die door de overheid zijn afgegeven, vergunningen die door overheidsinstellingen of particuliere instellingen zijn afgegeven of identiteitskaarten en toegangsbewijzen zoals pasjes en maaltijdcoupons.

• Houd u aan de auteursrechten

Het kopiëren of reproduceren van boeken, muziek, schilderijen, houtgravures, kaarten, tekeningen, films en foto's die vallen onder het auteursrecht is verboden tenzij dit voor persoonlijk gebruik of voor vergelijkbare beperkte en niet-commerciële doeleinden wordt gedaan.

# **Inhoudsopgave**

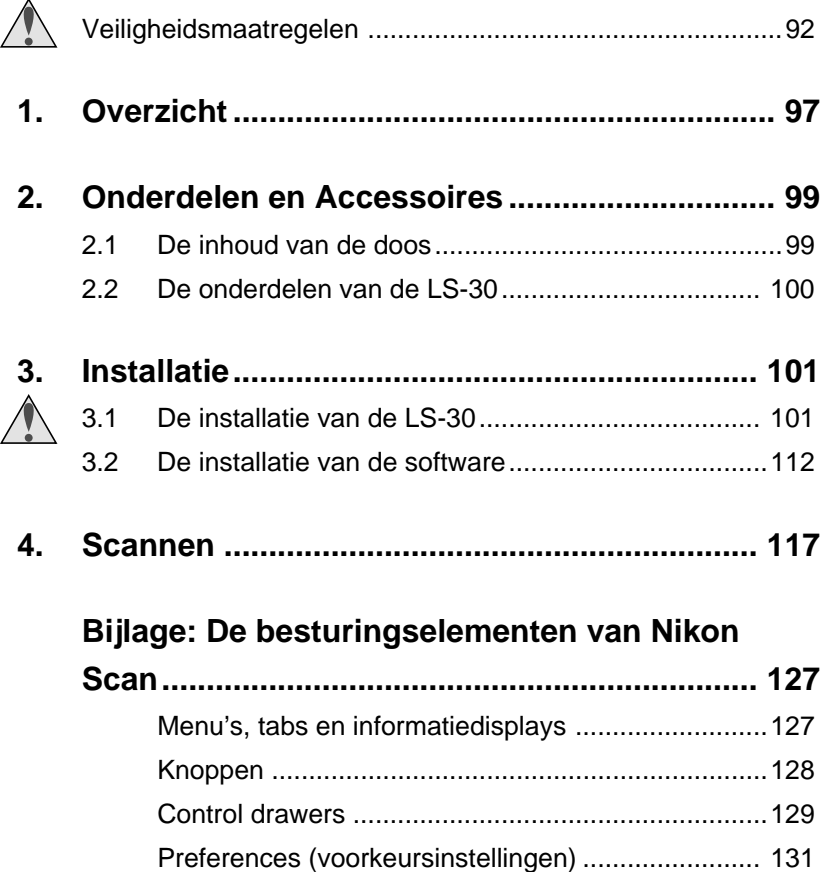

# <span id="page-8-0"></span>**1. Overzicht**

Wij danken u voor de aanschaf van uw Nikon LS-30 scanner voor 35mm film. De LS-30 is een ultrasnelle scanner met een hoge resolutie die in staat is beelden te produceren voor een breed scala van toepassingen, zoals desktop publishing, ontwerp en multimediapublicaties. Dankzij het modulaire ontwerp is het mogelijk om zeer snel van het scannen van dia's van 35mm over te schakelen naar het scannen van een 35mm filmstrip. Een adapter voor het scannen van een film IX240 is apart leverbaar. De LS-30 wordt met een ultrasnelle SCSI-interface aangesloten op computer met systeemsoftware Mac OS 7.1 of later, Windows 95 of later, of Windows NT 4.0 of later.

Het bijgeleverde stuurprogramma voor de scanner, Nikon Scan 2.0, biedt geavanceerde mogelijkheden voor het voorbewerken van beelden zoals onder meer exacte kleurcorrectie en correctiemogelijkheden voor contrast en helderheid. Nadat u beelden hebt gescand, kunt u de gescande beelden openen in een TWAINcompatibele toepassing voor Windows of op de Macintosh in een willekeurige toepassing die Adobe Photoshop plug-ins ondersteunt (versie 4.0 of hoger). Nikon Scan kan eveneens als "stand-alone" toepassing worden gebruikt waardoor u gescande beelden op schijf kunt opslaan zonder hulp van een andere toepassing.

De handleidingen voor de LS-30 en Nikon Scan bestaan uit drie aparte delen. Deze *Handleiding* bevat een beknopte beschrijving van het installatieproces voor de scanner en hoe u met Nikon Scan beelden kunt scannen. Meer gedetailleerde handboeken voor de scanner en voor Nikon Scan vindt u op de bijgeleverde CD-ROM. Voordat u deze handboeken kunt lezen, moet u eerst het programma Adobe Acrobat Reader installeren. Dit programma staat op de CD-ROM met documentatie. De bijgeleverde *Verkorte Handleiding* is bedoeld voor de ervaren gebruiker die met een minimum aan instructies direct aan de slag wil. Waar van toepassing wordt in deze handleiding voor meer informatie verwezen naar de handboeken of

**Nikon** *35 mm filmscanner LS-30 Handleiding*

### **1. Overzicht**

de *Verkorte Handleiding.* Verwijzingen naar de handboeken op de CD worden in de marge aangegeven met het pictogram  $\bigcap$ ; verwijzingen naar de *Verkorte Handleiding* met het pictogram  $EFT$ .

In de volgende hoofdstukken vindt u een stapsgewijze beschrijving van het installatieproces voor de scanner en het gebruik van Nikon Scan voor het scannen van 35 mm dia's of filmstrips. Het volgende hoofdstuk, *Onderdelen en Accessoires*, geeft een overzicht van de diverse artikelen in het LS-30 pakket en de verschillende onderdelen van de scanner. Daarna volgt het hoofdstuk *Installatie* waarin wordt beschreven hoe u de scanner op de computer aansluit en het programma Nikon Scan installeert. Het hoofdstuk *Scannen* beschrijft hoe u met Nikon Scan dia's en filmstrips kunt scannen. Deze handleiding wordt afgesloten met een overzicht van de in Nikon Scan beschikbare besturingselementen. Wij hopen dat deze handleiding u van dienst is.

# <span id="page-10-0"></span>**2. Onderdelen en Accessoires**

In dit hoofdstuk worden de verschillende artikelen die bij de LS-30 worden geleverd en de verschillende onderdelen van de scanner beschreven.

## **2.1 De inhoud van de doos**

Het LS-30 pakket bestaat uit de hieronder afgebeelde artikelen. Neem onmiddellijk contact op met uw dealer indien een van deze artikelen ontbreekt of beschadigd is.

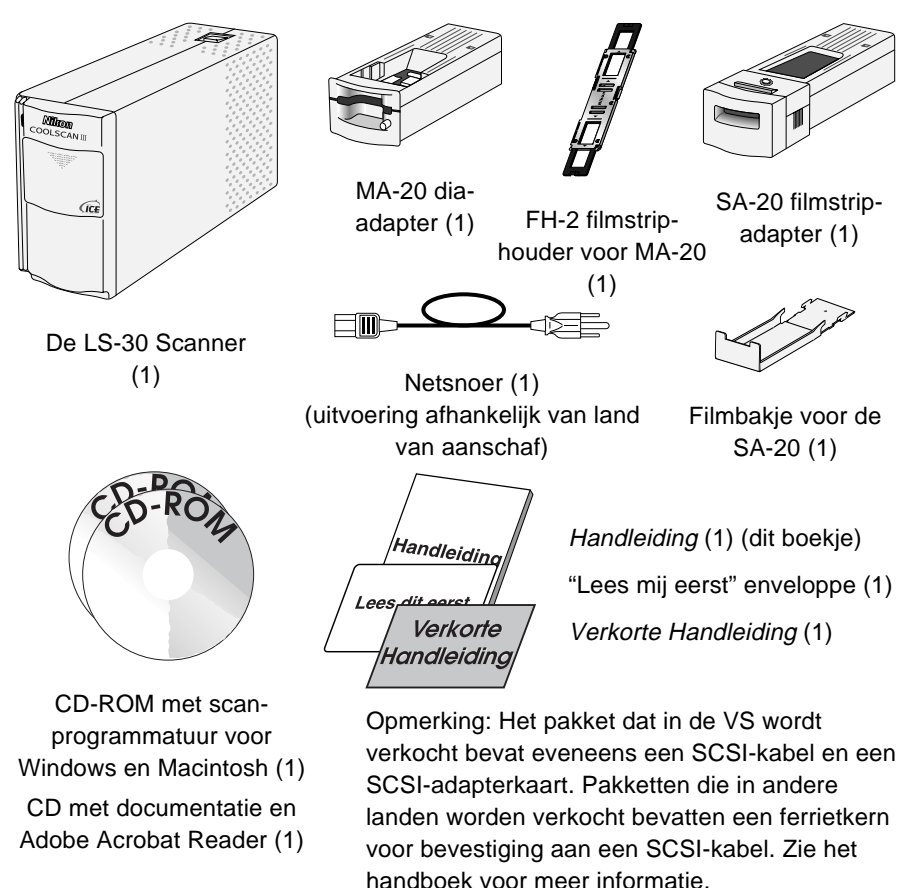

## <span id="page-11-0"></span>**2.2 De onderdelen van de LS-30**

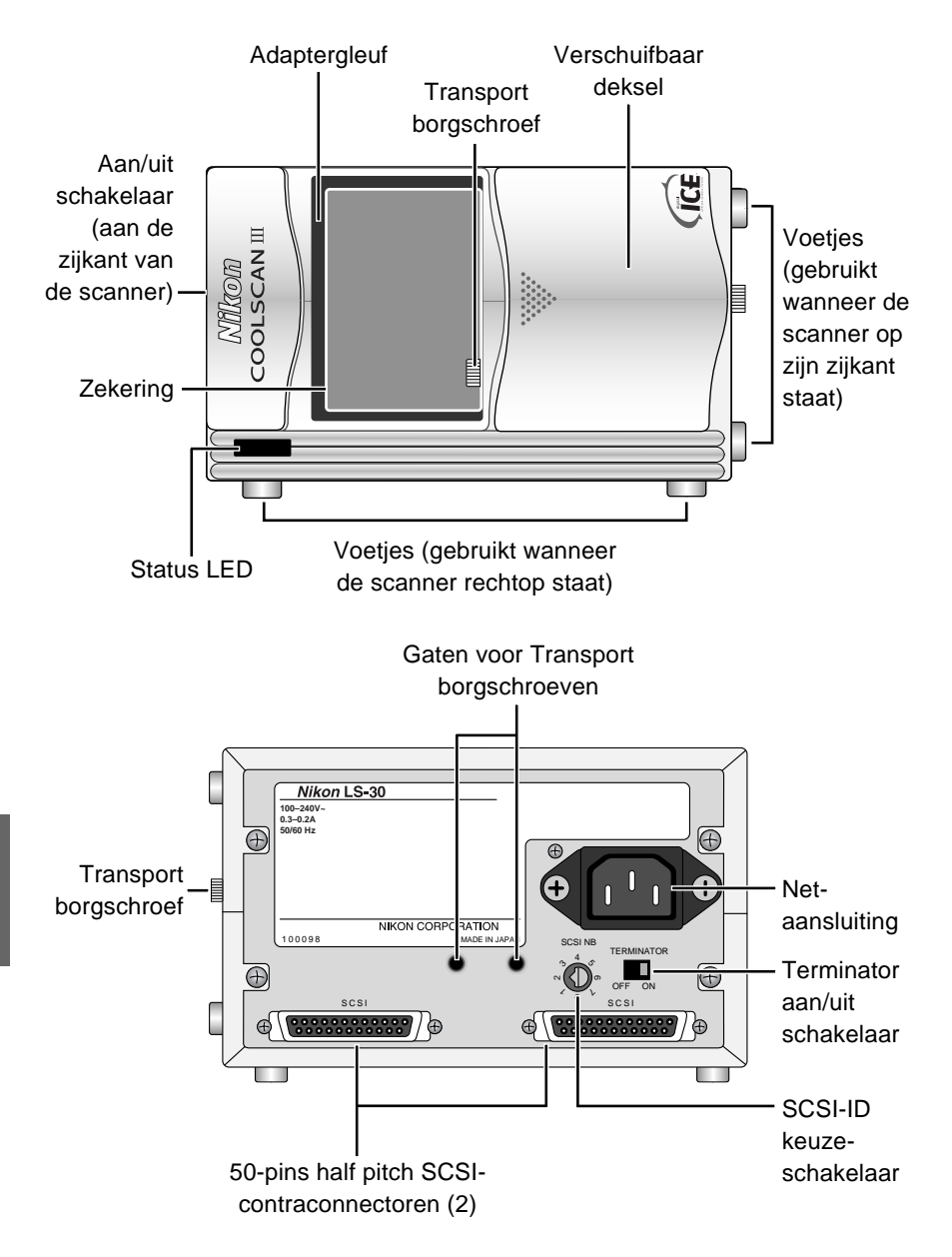

**Nikon** *35 mm filmscanner LS-30 Handleiding*

<span id="page-12-0"></span>In dit hoofdstuk worden alle stappen van het installatieprocess van de LS-30 en het programma Nikon Scan beschreven.

## **3.1 De installatie van de LS-30**

Deze paragraaf beschrijft hoe u de LS-30 op een computer aansluit. Voordat u de scanner kunt gebruiken, moet u eerst de volgende stappen uitvoeren:

- een geschikte plaats kiezen voor de scanner
- de transport borgschroeven verwijderen
- het netsnoer en de SCSI-kabel aansluiten
- de SCSI ID instellen

#### **Stap 1—Een geschikte plaats kiezen voor de scanner**

Voordat u de LS-30 op de computer aansluit, moet u een vlakke en stabiele plaats voor de scanner bepalen. De plaats moet stof- en trillingsvrij zijn. Vermijd locaties waar de scanner wordt blootgesteld aan

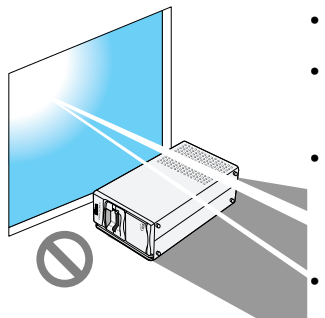

- direct of gereflecteerd zonlicht
- condensatie of extreme temperatuursschommelingen
- interferentie van andere elektronische apparaten
- temperaturen hoger dan 35<sup>0</sup> C of lager dan  $10^0$  C, of

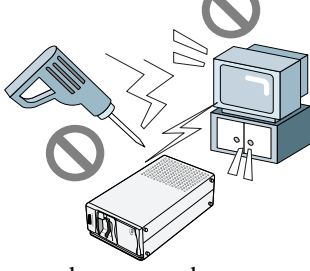

• waar de ventilatiegaten van de scanner door andere objecten worden geblokkeerd.

De scanner is zowel aan de onderzijde als aan één zijkant voorzien van voetjes. Hierdoor kan de scanner zowel rechtop als op de zijkant worden geplaatst. Wanneer u de scanner installeert, moet u rondom de scanner voldoende ruimte vrijlaten zodat deze eenvoudig te bedienen is. U moet minimaal 5 cm ruimte boven het apparaat en 10 cm achter het apparaat vrijlaten. Zie onderstaande afbeelding.

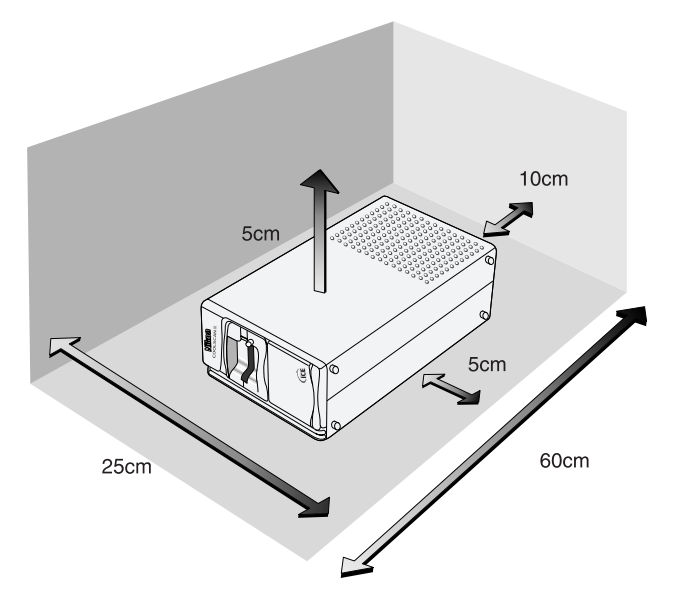

#### **Wanneer de scanner plat wordt geplaatst**

**Let op:** *De scanner moet op de voetjes worden geplaatst volgens de afbeeldingen in dit hoofdstuk. De scanner nooit in een andere positie gebruiken of opbergen.*

#### **Wanneer de scanner op zijn zijkant wordt geplaatst**

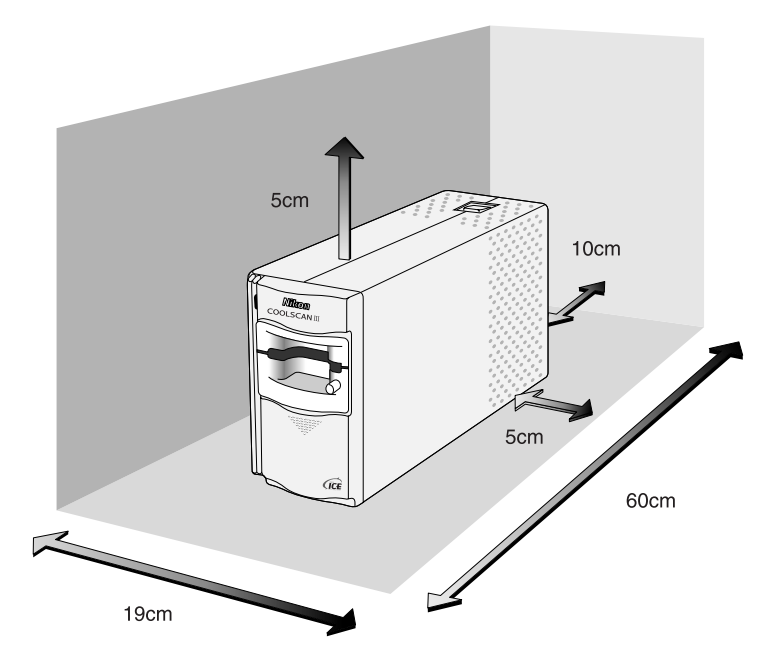

#### **Stap 2—De transport borgschroeven verwijderen**

Wanneer u de scanner hebt geïnstalleerd, opent u de klep aan de voorzijde. Verwijder met een munt de transport borgschroeven uit de adaptergleuf en het zijpaneel en schroef ze in de daarvoor bestemde gaten in het achterpaneel. In de adaptergleuf zit een zekering die ervoor zorgt dat de borgschroef bij het verwijderen niet in het scanmechanisme valt. Na het verwijderen van de borgschroef moet u deze zekering verwijderen en op een veilige plek bewaren.

Let op: *De scanner nooit aanzetten als u de transport borgschroeven nog niet hebt verwijderd. Als u dat toch doet, kan de scanner worden beschadigd.*

**Opmerking:** *Bevestig de transport borgschroeven weer in de adaptergleuf wanneer u de scanner wilt vervoeren (zie "*Handboek voor de LS-30*").*

#### **Stap 3—Het netsnoer aansluiten**

Controleer voordat u het netsnoer aansluit of de scanner is uitgeschakeld en dat de transport borgschroeven zijn verwijderd uit het zijpaneel en de adaptergleuf. De scanner is uitgeschakeld wanneer de met "0" gemarkeerde zijde van de stroomschakelaar naar beneden is gericht.

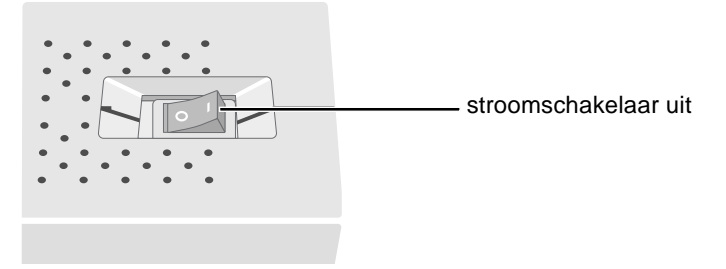

Plaats de contrastekker van het netsnoer in de netaansluiting aan de achterzijde van de scanner en steek de stekker in het stopcontact.

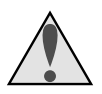

#### **Voorzorgsmaatregelen**

• De scanner moet worden aangesloten op een voedingsbron van 50/ 60Hz en een voltage van 100V–240V (wisselstroom). Zorg ervoor dat u een netsnoer gebruikt dat geschikt is voor het voltage.

#### Voltages hoger dan 125V (wisselstroom):

Gebruik een netsnoer dat voldoet aan de veiligheidsnormen van het land waar het apparaat wordt gebruikt. Het netsnoer moet zijn voorzien van een zekering van 15A voor 250V wisselstroom (NEMA6P-15) en isolatiemateriaal van het type SVT of beter en dikker dan AWG18.

Voltages lager dan 125V (wisselstroom):

Gebruik een netsnoer dat voldoet aan de veiligheidsnormen van het land waar het apparaat wordt gebruikt. Het netsnoer moet zijn voorzien van een zekering van 10A voor 125V wisselstroom (NEMA6P-15) en isolatiemateriaal van het type SVT of beter en dikker dan AWG18.

- Het netsnoer nooit beschadigen of veranderen. Wanneer zware voorwerpen op de kabel worden geplaatst, de kabel wordt blootgesteld aan hitte of vuur, de kabel met kracht wordt gebogen of wanneer er hard aan de kabel wordt getrokken, kan dit brand of elektrische schok tot gevolg hebben.
- Indien het isolatiemateriaal van de kabel beschadigd is en de draden blootliggen, moet u een nieuwe kabel bestellen bij uw dealer of

Nikon servicekantoor. Wanneer u de beschadigde kabel blijft gebruiken, kan dit brand of elektrische schok tot gevolg hebben.

- Raak de kabel nooit aan met natte handen. Dit kan een elektrische schok tot gevolg hebben.
- Het netsnoer moet worden aangesloten op een geaard stopcontact. Indien het stopcontact niet geaard is, kan dit een elektrische schok veroorzaken.
- De scanner en alle apparaten waarop de scanner is aangesloten moeten worden aangesloten op een gemeenschappelijke aarding. Indien geen gemeenschappelijke aarding wordt gebruikt, kan een aardingslus onstaan hetgeen een elektrische schok of statische ruis tot gevolg kan hebben.
- Sluit het netsnoer niet aan op een verlengsnoer of een stekkerblok aangezien dit brand of defect tot gevolg kan hebben.

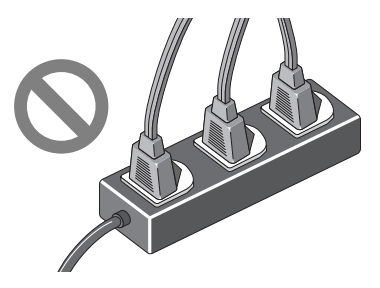

- Gebruik indien mogelijk een apart stopcontact. Indien de scanner wordt aangesloten op een stopcontact waarop eveneens een huishoudelijk apparaat zoals een stofzuiger of air-conditioner is aangesloten, kan dit de stroomvoorziening van de scanner verstoren.
- Trek de stekker van het netsnoer uit het stopcontact door aan de stekker te trekken. Trek nooit aan de kabel aangezien deze hierdoor kan worden beschadigd hetgeen brand of een elektrische schok tot gevolg kan hebben.

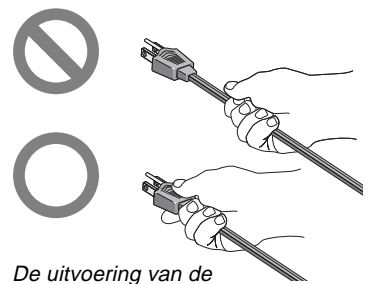

kabel is afhankelijk van het land van aanschaf

• Het netsnoer niet aansluiten of ontkoppelen terwijl het apparaat aan staat.

#### **Stap 4—De SCSI-kabel aansluiten**

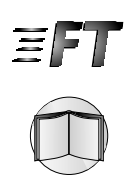

De LS-30 wordt op de computer aangesloten met een SCSI kabel (Small Computer Systems Interface). Om een SCSI-aansluiting te gebruiken moet u beschikken over een geschikte SCSI-kabel en, voor IBM PC/AT compatibele computers, een SCSI-extensiekaart ("SCSI-adapter") of een PCMCIA kaart (zie *Verkorte Handleiding* en het *Handboek voor de LS-30* voor nadere informatie). In deze paragraaf wordt beschreven hoe u de LS-30 aansluit op een SCSI- "keten", bestaande uit uw computer en SCSI-apparaten die hierop in serie zijn aangesloten.

SCSI-apparaten kunnen niet worden aangesloten wanneer deze aan staan. Voordat u de scanner aansluit op de SCSI-keten moet u ervoor zorgen dat de computer en alle andere apparaten in de keten, waaronder ook de scanner, zijn uitgeschakeld. De positie van de scanner in de keten ( tussen andere apparaten of aan het einde van de keten) is bepalend voor de wijze waarop de scanner op de keten moet worden aangesloten.

#### **Indien de scanner het laatste apparaat in de keten is**

1. Zet de Terminator-schakelaar aan de achterzijde van de scanner op ON.

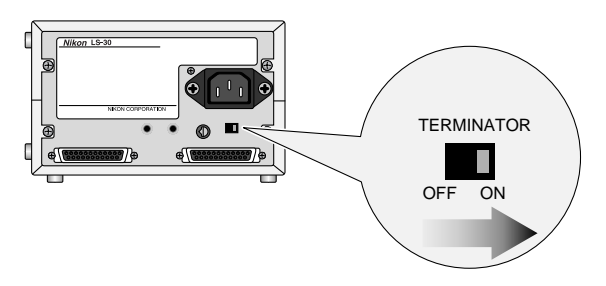

2. Sluit de SCSI-kabel aan op een van de twee SCSI-aansluitingen aan de achterzijde van de scanner en sluit het andere uiteinde aan op het volgende apparaat in de keten.

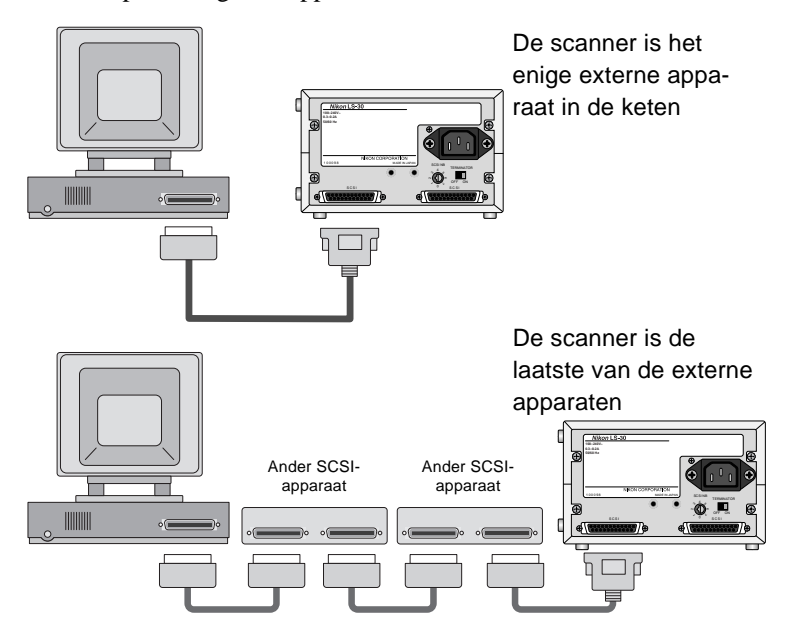

#### **Indien de scanner tussen andere apparaten wordt geplaatst**

1. Zet de Terminator-schakelaar aan de achterzijde van de scanner op OFF.

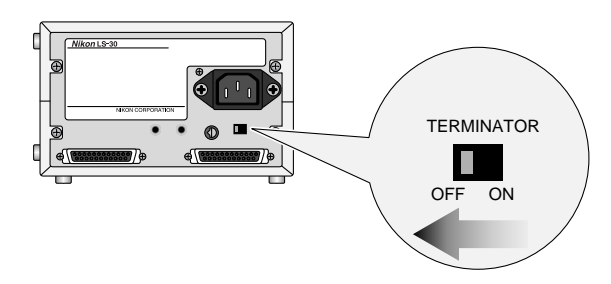

2. Sluit de SCSI-kabel van een van de apparaten in de keten aan op een van de twee SCSI-aansluitingen aan de achterzijde van de scanner. Sluit vervolgens een kabel aan op de andere aansluiting aan de achterzijde van de scanner en sluit het andere uiteinde aan op het volgende apparaat in de keten.

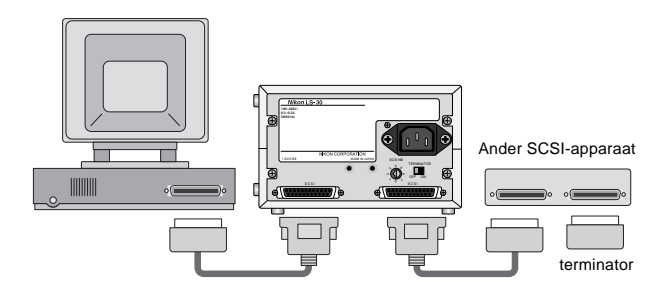

3. Controleer dat het laatste apparaat in de keten is afgesloten.

**Opmerking:** *Indien het laatste apparaat in de keten een ongebruikte SCSI-aansluiting heeft, moet hierop een aparte terminator worden aangesloten, zelfs wanneer het apparaat op de SCSI-keten is aangesloten met een through-terminator.*

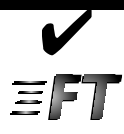

## ✔ **Checklist SCSI-aansluiting**

- Voordat u de LS-30 op de computer aansluit, moet u de scanner en alle SCSI-apparaten uitschakelen.
- Zorg ervoor dat de apparaten aan het begin en aan het einde van de SCSI-keten zijn afgesloten. Als u een Macintosh computer gebruikt, wordt de keten aan de computerzijde automatisch afgesloten. Wanneer u een IBM PC/AT compatibele computer gebruikt in een keten met enkel externe apparaten, moet u de keten op de SCSI-kaart afsluiten. Indien de keten meerdere interne apparaten bevat, moet u wellicht de afsluiting van de kaart verwijderen en het laatste interne apparaat afsluiten.
- Er kunnen maximaal 8 SCSI-apparaten worden aangesloten in één keten. Dit is inclusief de computer en interne SCSI-apparaten zoals een vaste schijf of CD-ROM station.
- De totale hoeveelheid kabel die in een SCSI-keten wordt gebruikt mag niet meer zijn dan 6 meter. Hoe langer de kabels, des te trager de aansluiting zal werken.

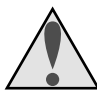

#### **Voorzorgsmaatregelen**

- Het isolatiemateriaal van de SCSI-kabels nooit beschadigen. Nooit hard aan de kabels trekken of de kabels met kracht buigen. Nooit zware voorwerpen op de kabels plaatsen. De kabels niet blootstellen aan hitte of open vuur. Wanneer u kabels loskoppelt, moet u aan de stekker trekken, nooit aan de kabel zelf. Als het isolatiemateriaal is beschadigd of de interne bedrading bloot ligt, de kabel direct vervangen.
- SCSI-kabels of apparaten nooit met natte handen aanraken.

**Stap 5—De SCSI-identificatie (ID) van de scanner instellen** Elk apparaat in de SCSI-keten heeft een uniek identificatienummer hetgeen bestaat uit een getal tussen 0 en 7. De computer gebruikt deze ID om onderscheid te maken tussen de verschillende apparaten. Wanneer u de LS-30 aansluit op een SCSI-keten moet u de SCSI-ID voor de scanner instellen op een getal dat niet door een van de andere apparaten, inclusief de computer zelf, wordt gebruikt.

De SCSI-ID van de scanner wordt aangegeven door de SCSI-schijf aan de achterzijde van de scanner. De ID van de scanner wordt in de fabriek ingesteld op "2".

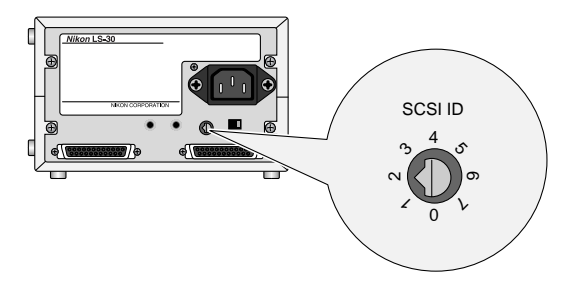

Wanneer u een andere ID kiest voor de scanner moet u eraan denken dat de computer zelf meestal het getal "0" of "7" als ID heeft en dat interne vaste schijven meestal "0" of "1" als ID hebben. Bij een Macintosh computer heeft de computer het getal "7" als ID en de interne vaste schijf en CD-ROM station hebben meestal "0" en "3" als ID. Over het algemeen kunt u de ID van de scanner het beste instellen op een ander getal dan 0, 1, 3 en 7 en een getal dat niet door een ander SCSI-apparaat als ID wordt gebruikt.

**Let op:** Wanneer u aan twee verschillende apparaten dezelfde ID *toekent, kan het computersysteem onbruikbaar worden of kunnen gegevens op een vaste schijf verloren gaan of verminkt raken.*

Als u de ID van de scanner wilt wijzigen, moet u eerst de scanner uitzetten. Vervolgens verstelt u met een schroevendraaier de schijf aan de achterzijde van de scanner om een nieuwe ID te kiezen.

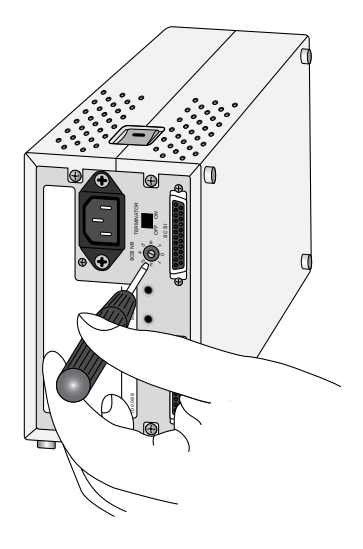

**Opmerking:** *De LS-30 voldoet aan Level 1 van de SCAM (SCSI-Configured Auto-Magically) SCSI-selectienorm waarmee bepaalde computers de ID van de scanner automatisch kunnen instellen. Als het besturingssysteem van uw computer Plug&Play ondersteunt en de SCSI-host (computer of SCSI-extensiekaart) voldoet aan SCAM, kan de scanner automatisch een ID toegewezen krijgen die afwijkt van de ID die met de SCSI-ID schijf is ingesteld. SCAM zal nooit strijdige ID's toewijzen aan SCSI-apparaten.*

## <span id="page-23-0"></span>**3.2 De installatie van de software**

In deze paragraaf wordt beschreven hoe u het programma Nikon Scan moet installeren zodat de computer kan communiceren met de LS-30. Uit ruimteoverwegingen zijn in deze handleiding geen uitgebreide installatieinstructies opgenomen. Nadere informatie kunt u vinden in de handboeken op de CD-ROM. Als u de installatieprocedures wilt inzien, kunt u deze handboeken raadplegen. U kunt de handboeken openen in het programma Adobe Acrobat dat is meegeleverd op de CD-ROM met documentatie.

#### **Stap 1—De systeemvereisten controleren**

Om de programma's Adobe Acrobat en Nikon Scan te kunnen installeren en gebruiken moet uw computer voldoen aan de onderstaande vereisten.

#### **Macintosh**

- Macintosh of Power Macintosh met een CVE van 68030 of hoger
- MacOs System 7.1 of hoger
- ColorSync
- minimaal 16 MB RAM voor Nikon Scan (24 MB of meer wordt aanbevolen) and 5 MB RAM voor Adobe Acrobat
- minimaal 28 MB beschikbare ruimte op vaste schijf (100 MB of meer wordt aanbevolen)
- een videosysteem dat een kleurdiepte van minimaal 16 bits, of 32000 kleuren ondersteunt (een kleurdiepte van 24 bits of 16,7 miljoen kleuren wordt aanbevolen)

#### **Windows**

- IBM PC/AT of compatibel met een i486 CVE of beter
- Windows 95, Windows NT 4.0 of hoger
- minimaal 16 MB RAM voor Nikon Scan (24 MB of meer wordt aanbevolen) en 8 MB voor Adobe Acrobat
- minimaal 28 MB beschikbare ruimte op vaste schijf (100 MB of meer wordt aanbevolen)
- een DOS ASPI-compatibele SCSI-kaart met WINASPI.DLL (een lijst van kaarten die door Nikon zijn getest en goedgekeurd wordt apart bijgeleverd)
- een videosysteem dat een kleurdiepte van minimaal 16 bits, of 32000 kleuren ondersteunt (een kleurdiepte van 24 bits of 16,7 miljoen kleuren wordt aanbevolen)

#### **Stap 2—Adobe Acrobat Reader installeren**

Wellicht wilt u eerst Adobe Acrobat Reader installeren en de documentatie op de CD-ROM lezen voordat u de scanner aanzet. Volg de onderstaande instructies voor het installeren van Adobe Acrobat Reader voor het relevante besturingssysteem.

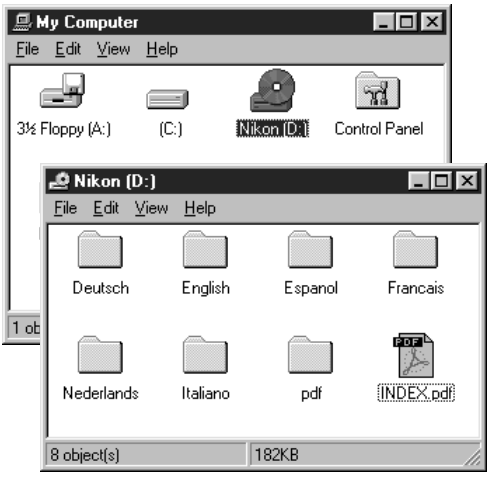

#### **Windows**

Terwijl de scanner is uitgeschakeld zet u de computer aan en plaats u de CD-ROM met documentatie in het CD-station. Dubbelklik op het pictogram **Deze computer** en vervolgens op het pictogram **Nikon CD**. Open de map met de gewenste taal en dubbelklik vervolgens op **setup.exe** om het installatieprogramma te starten. Volg de aanwijzingen op het scherm om Adobe Acrobat Reader op de gewenste locatie te installeren.

#### **Macintosh**

Terwijl de scanner is uitgeschakeld, zet u de computer aan en plaatst u de CD-ROM met documentatie in het CD-station. De hieronder afgebeelde map wordt op het bureaublad geopend.

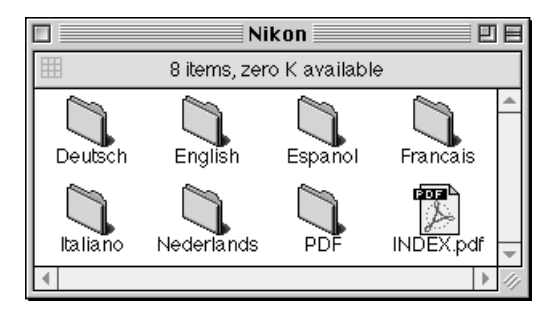

Open de map met de gewenste taal en dubbelklik op het pictogram Installer. Volg de aanwijzingen op het scherm om Adobe Acrobat Reader op de gewenste locatie te installeren.

Nadat u Adobe Acrobat Reader hebt geïnstalleerd kunt u de on-line documentatie voor de LS-30 lezen. U kunt de on-line handboeken bekijken door op het pictogram **INDEX.pdf** te klikken in de hoofddirectory van de CD-ROM met documentatie (zie bovenstaande afbeelding). Wellicht wilt u voordat u verder gaat met de volgende stap eerst het hoofdstuk "*Voorbereiding*" lezen in het *Handboek voor Nikon Scan* voor het relevante besturingssysteem. Zet nadat u de handboeken hebt bekeken de computer uit en ga door met stap 3.

#### **Stap 3—Nikon Scan installeren**

Wanneer de scanner is geïnstalleerd en aangesloten op de computer, kunt u Nikon Scan installeren en beelden gaan scannen. Voordat u het installatieproces start, moet u eerst de scanner en alle andere randapparatuur aanzetten en vervolgens de computer aanzetten.

New Hardware Found

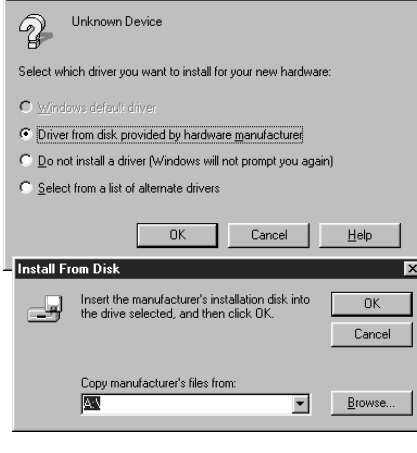

#### **Windows**

Tijdens het opstarten zal Windows de LS-30 detecteren en het hiernaast afgebeelde dialoogvenster weergeven. Plaats de Nikon Scan CD in het CD-ROM station, controleer of het vakje **Driver from disk provided by hardware manufacturer** is geselecteerd en klik vervolgens op **OK**. Wanneer het "Install from disk" dialoogvenster verschijnt, typt u de CD ROM stationsletter in het tekstkader **Copy manufacturer's files from** en vervolgens klikt u op **OK**. De scanner wordt nu door Windows in het systeem geregistreerd.

Als de scanner eenmaal geregistreerd is, verschijnt het dialoogvenster Welcome voor degene die de Nikon Scan installeert op het scherm (het dialoogvenster Welcome kan enigszins afwijken, afhankelijk van waar u de scanner hebt gekocht; zie *de uitgebreide handleiding Nikon Scan voor Windows* voor bijzonderheden).

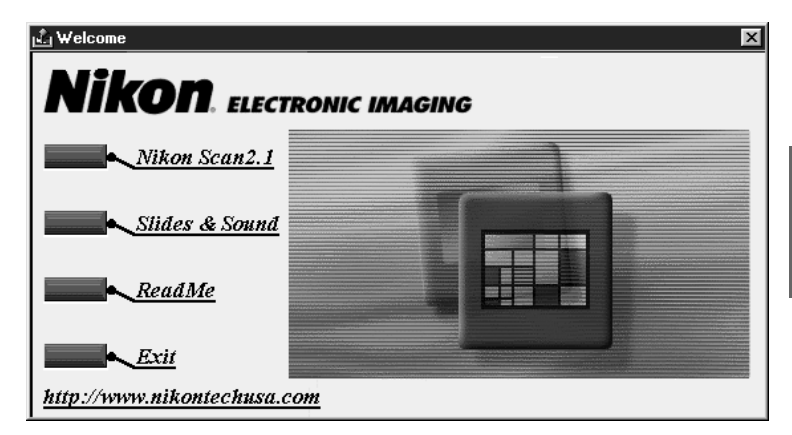

Klik op **Nikon Scan 2.1**. Wanneer u de scanner niet in de Verenigde Staten hebt aangeschaft, krijgt u de aanwijzing een taal te selecteren voor de menu's en dialoogvensters van Nikon Scan. U

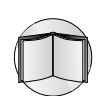

kunt de installatie nu voltooien door de instructies van het installatieprogramma op het scherm op te volgen (zie *Handboek voor Nikon Scan voor Windows* voor nadere informatie).

### **Macintosh**

Zet de computer aan en plaats de Nikon Scan CD in het CD-ROM station. De hieronder afgebeelde map wordt op het bureaublad geopend.

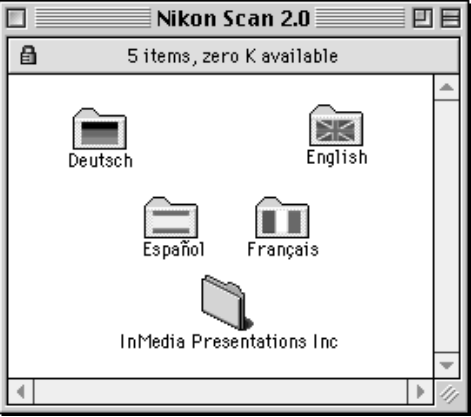

**Opmerking:** *bovenstaande illustratie toont de installatiedisk van Nikon Scan 2.0. De inhoud van de Nikon Scan 2.1 installatie CD ROM kan enigszins afwijken van wat hier is afgebeeld.*

Open de folder voor de gewenste taalversie van Nikon Scan (let erop dat de CD die ingesloten is bij scanners die in de VS verkocht worden, geen Duitse versie heeft), en klik twee keer op het installeerpictogram. Volg de instructies op het scherm om de installatie te voltooien. Zie de *Referentiehandleiding van Nikon Scan Macintosh* voor bijzonderheden.

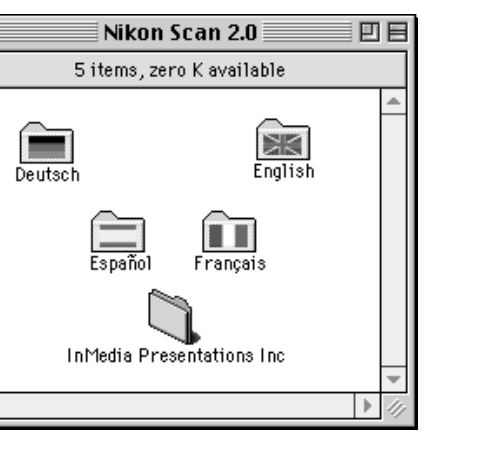

<span id="page-28-0"></span>In dit hoofdstuk vindt u een gedetailleerde beschrijving voor het scannen van beelden met de LS-30 en Nikon Scan.

#### **Stap 1—Zet de computer aan**

Zet eerst de scanner en alle andere randapparatuur aan en vervolgens de computer.

#### **Stap 2—Nikon Scan starten**

Nikon Scan kan worden gebruikt om beelden te scannen voor gebruik in andere toepassingen zoals Adobe Photoshop. Nikon Scan kan eveneens als "stand-alone" toepassing worden gebruikt om beelden te scannen en op schijf op te slaan. Nikon Scan kan vanuit een andere toepassing worden gestart door Nikon Scan te selecteren in de bronnenlijst bij "acquire" (aankoppelen) of "import" (importeer) van die toepassing. Als u Nikon Scan als "stand-alone" toepassing wilt gebruiken, selecteert u Nikon Scan in het menu Start (Windows) of dubbelklikt u op het pictogram Nikon Scan in de map waar Nikon Scan is geïnstalleerd. In beide gevallen wordt na een korte pauze het scanvenster van Nikon Scan op het bureaublad weergegeven terwijl het programma de scanner opspoort en identificeert.

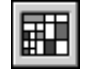

**Pictogram** Nikon Scan

Het

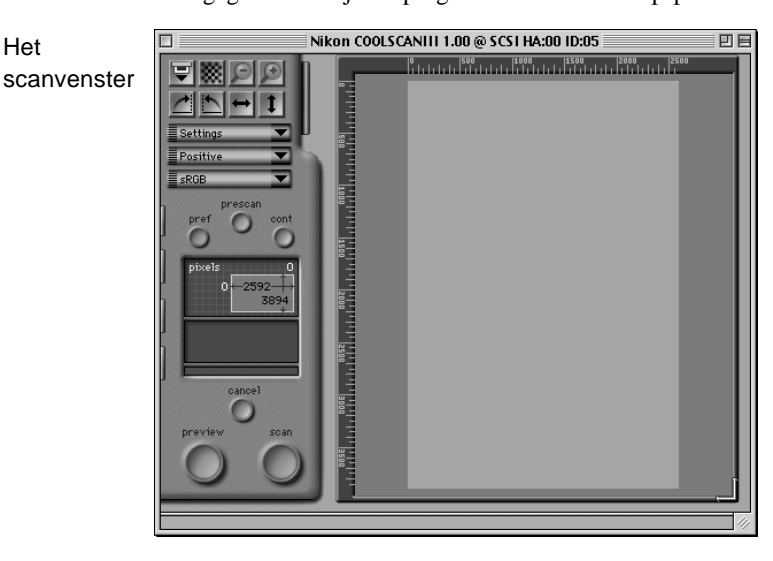

**Nikon** *35 mm filmscanner LS-30 Handleiding*

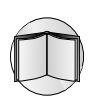

#### **Stap 3—Een adapter in de scanner plaatsen**

Bij de LS-30 worden aparte adapters geleverd voor het scannen van ingeraamde 35 mm dia's en stroken 35 mm film met maximaal 6 beelden. Een adapter kan in de scanner worden geplaatst terwijl deze aanstaat. Voordat u een adapter in de adaptergleuf plaats moet u controleren of de status LED van de scanner constant brandt. Het is niet mogelijk adapters te plaatsen of te verwijderen terwijl de status LED knippert. Open de afdekplaat aan de voorzijde van de scanner en schuif de adapter volgens onderstaande afbeeldingen in de scanner. Laat de adapter los wanneer deze volledig in de scanner zit. Bij de SA-20 moet u ervoor zorgen dat de aansluitpunten aan de achterzijde van de adapter goed in de aansluitpunten aan de achterzijde van de adaptergleuf zijn bevestigd.

De MA-20 dia-adapter in de scanner plaatsen

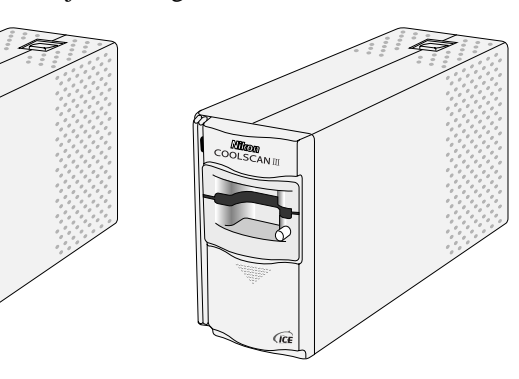

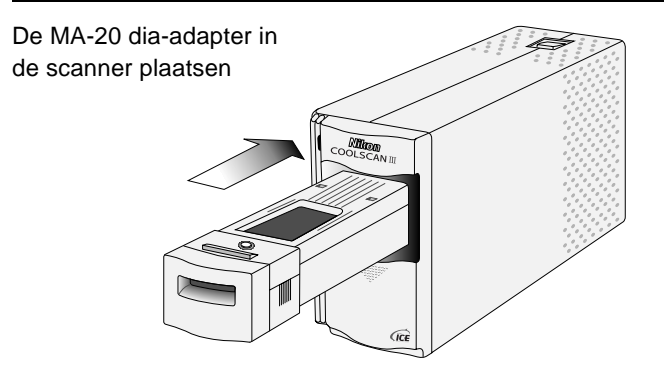

Bij de filmstrip adapter wordt een plastic opvangbakje geleverd voor de film die de scanner wordt uitgevoerd. Deze opvangbak wordt volgens onderstaande afbeelding aan de adapter bevestigd.

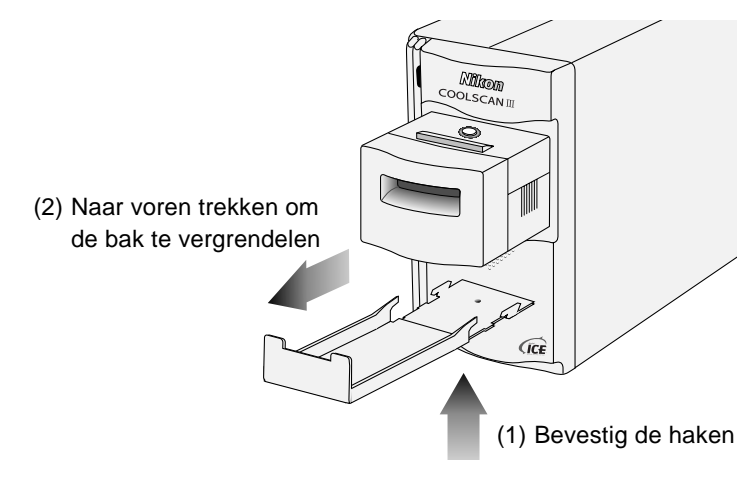

### ✔ **Let op**

- Wacht tot de status LED constant brandt of zorg dat de scanner is uitgeschakeld voordat u adapters plaatst of verwijdert. De adapters nooit verwisselen terwijl de scanner actief is.
- Als een adapter niet soepel in de gleuf schuift, moet u de adapter uit de adaptergleuf verwijderen en opnieuw proberen de adapter in de scanner te schuiven. Oefen nooit kracht uit op de adapter.

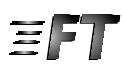

#### **Stap 4—Film inleggen**

Leg de te scannen film in de filmgleuf van de adapter. Wanneer de scanner op de zijkant is geplaatst, moet u de film zodanig oriënteren dat het nummer onder de opname of het beeld niet in spiegelbeeld staat wanneer u dit van bovenaf bekijkt. Wanneer u dia's inlegt moet u de korte zijde van het diaraampje naar de scanner richten.

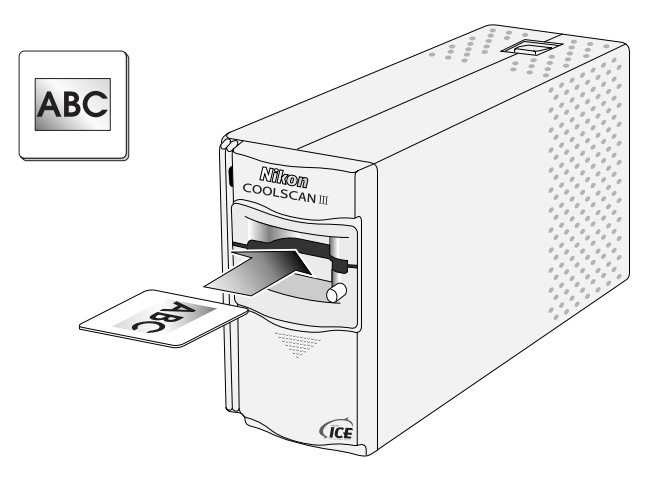

Als u een filmstrip wilt scannen met de SA-20 filmstrip adapter, schuift u de filmstrip een stukje in de filmgleuf. Het invoermechanisme van de adapter wordt nu geactiveerd en de film wordt automatisch in de scanner ingevoerd.

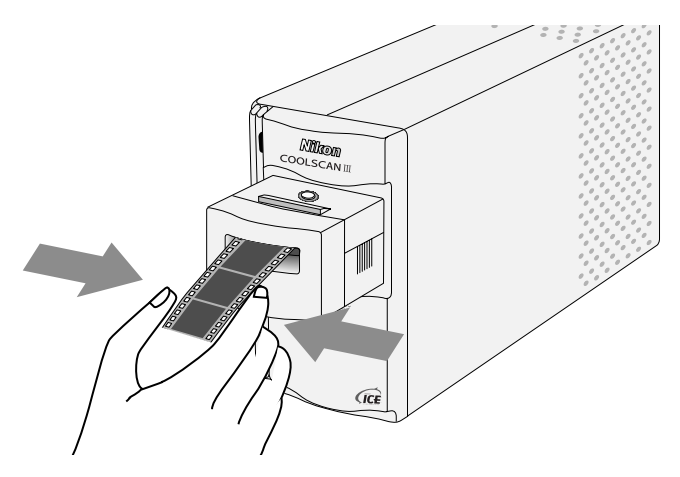

**Nikon** *35 mm filmscanner LS-30 Handleiding*

#### ✔ **Waarschuwingen:**

- Controleer voordat u met de SA-20 gaat scannen de film nauwgezet. De film moet vlak zijn of licht gebogen in de richting van de emulsie (film moet in de opening bovenop de adapter passen). Film kan niet in de adapter geplaatst worden als:
	- Er tape op de film zit
	- De film gevouwen is
	- De perforaties uitgescheurd zijn
	- De film onder een hoek is gesneden of gescheurd Film die niet in de SA-20 kan worden gescand, kan met behulp van de FH-2 filmhouder worden gescand in de MA-20 dia adapter (zie *Handboek voor de LS-30*).
- Film moet schoon en vrij van vingerafdrukken zijn. Bij gebruik van de SA-20 kan vuil de film beschadigen. Voordat u gaat scannen moet u vuil met een blaasbalgje en vingerafdrukken met een zacht doekje voorzichtig verwijderen.

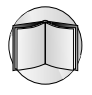

Raadpleeg het *Handboek voor de LS-30* voor uitgebreide informatie over geschikte soorten film voor gebruik in de LS-30 en over het inleggen van film.

### **Stap 5—Een filmtype kiezen**

Selecteer in het scanvenster een filmtype dat geschikt is voor het soort film (positief of negatief) dat in de scanner is geplaatst.

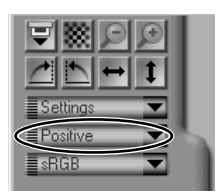

### **Stap 6—Een kleurruimte kiezen**

Selecteer een kleurruimte in de lijst van het pop-up menu Color-space. De beschikbare kleurruimten zijn afhankelijk van het feit of Nikon Color Management al dan niet wordt gebruikt. Raadpleeg voor nadere informatie het software handboek voor het relevante

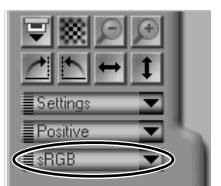

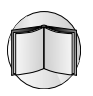

besturingssysteem. De volgende kleurruimten zijn standaard beschikbaar: gekalibreerd RGB (sRGB), CMYK, en HSL.

### **Stap 7—Een miniatuurweergave selecteren (SA-20)**

De Thumbnail drawer-tab is beschikbaar als u de SA-20 filmstrip adapter gebruikt om filmstrips met twee tot zes beelden te scannen. Klik op de drawer-tab om de Thumbnail drawer te openen en klik vervolgens op het beeld dat u wilt scannen. De thumbnail previews van alle

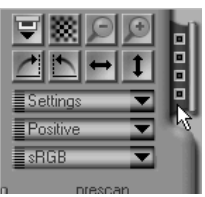

beelden in de strip kunnen weergegeven worden door op de "display thumbnails"-knop te klikken.

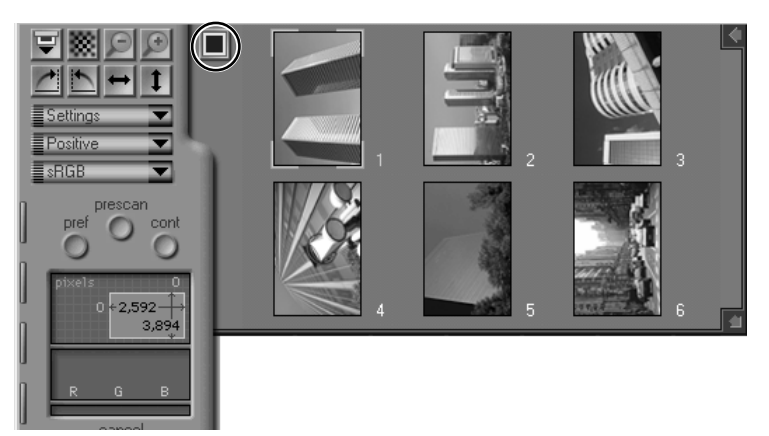

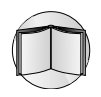

Raadpleeg het software handboek voor het relevante besturingssysteem voor meer informatie over de Thumbnail drawer.

#### **Stap 8—Eerst een voorbeeldscan bekijken**

U kunt de huidige dia of de geselecteerde miniatuurweergave eerst bekijken in het scanvenster om een precieze uitsnede en de kleurbalans en belichting te kiezen. Druk op de knop **Preview** om de huidige dia of miniatuurweergave voor te vertonen. De scanner produceert nu een voorbeeld van de scan en toont deze in het scanvenster.

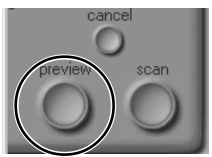

#### **Stap 9—Een crop (uitsnede) selecteren**

Het gebied dat moet worden gescand wanneer het beeld wordt doorgegeven aan de host-toepassing kunt u selecteren door de cursor over het voorbeeld te slepen. Het geselecteerde gebied wordt aangegeven met een gestippelde lijn of met een kader van "lopende mieren".

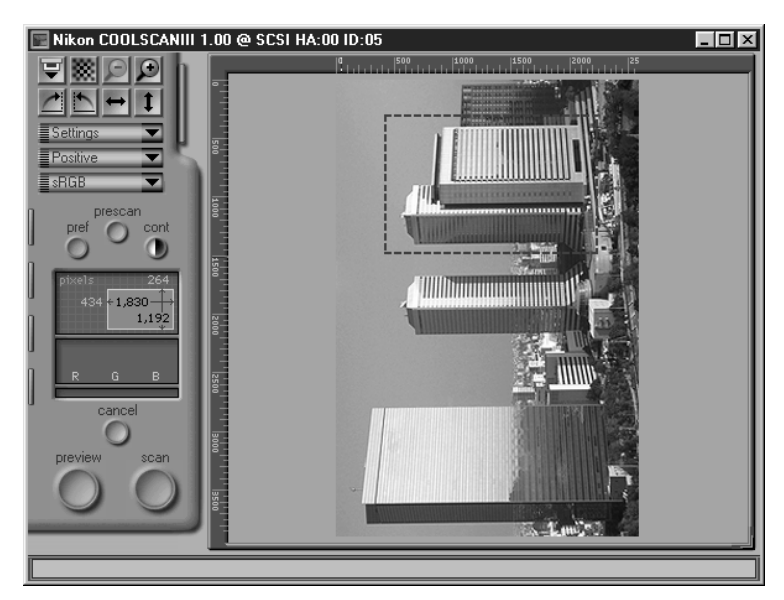

Met de knoppen in de linkerbovenhoek van het scanvenster kunt u de crop in- en uitzoomen, spiegelen of roteren. U kunt de crop naar een nieuw deel van het beeld slepen en u kunt de afmetingen van de crop veranderen door de

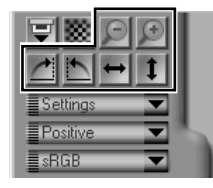

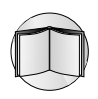

randen te verslepen. U kunt het formaat van de crop ook aanpassen door de crop size drawer te gebruiken zoals beschreven in het software handboek voor het relevante besturingssysteem.

#### **Stap 10—Contrast automatisch aanpassen**

Nikon Scan kan het beeldcontrast automatisch aanpassen aan het kleurbereik in het origineel. Klik op de knop **con**trast om het contrast automatisch aan te passen.

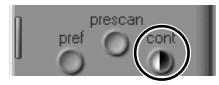

#### **Stap 11—Stof en krassen verwijderen**

De beelden kunnen digitaal behandeld worden om stof en krassen te verwijderen. Dit doet u door de "scanner extras" drawer-tab te openen en "Clean Image" ("schoon beeld") te kiezen van het popup-menu.

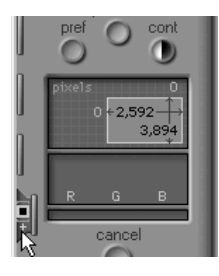

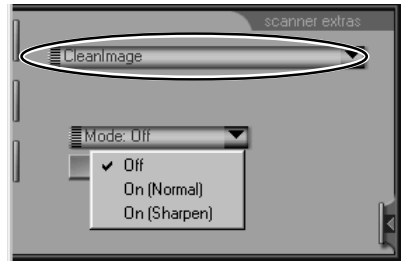

Kies **On (Normal)** ("Aan/Normaal") of **On (Sharp)** ("Aan/ Verscherp") in het **Mode** ("Modus") pop-up-menu om het beeld automatisch uit te werken en gebreken te verwijderen. De effecten van de schoon beeldfunctie zijn in het preview-beeld in het scanvenster zichtbaar.

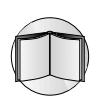

Raadpleeg de software referentiehandleiding voor uw platform voor verdere informatie over de beschikbare scanner extra's voor de LS-30.

### **Stap 12—Kleurbalans, contrast en helderheid corrigeren**

U kunt de besturingselementen in de Color-balance drawer gebruiken om RGB kleurbalans, contrast en helderheid te corrigeren. Klik op de Color balance drawer-tab om het kleurbalansmenu te openen.

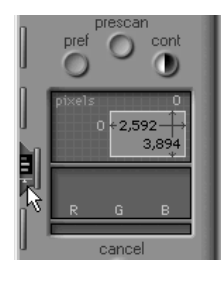

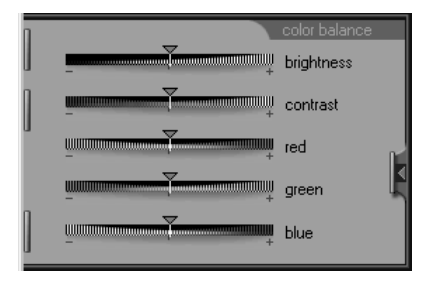

U kunt helderheid, contrast en kleurbalans corrigeren door de schuifbalken te verslepen. Het effect van deze correcties kunt u zien in het scanvenster.

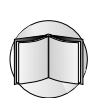

Helderheid, contrast en kleurbalans kunt u nauwkeuriger instellen met de opties in de Curves-and-levels drawer. Raadpleeg het software handboek voor het relevante besturingssysteem.

#### **Stap 13—De geselecteerde crop scannen**

Wanneer u een crop hebt geselecteerd en de scannerbesturingselementen naar wens hebt ingesteld, klikt u op de knop **scan**. De geselecteerde crop wordt gescand en overgebracht naar de host-toepassing of naar een beeldvenster in

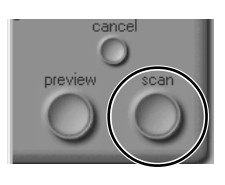

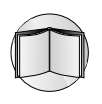

Nikon Scan. Afhankelijk van de gebruikte toepassing of de Nikon Scan voorkeursinstellingen, kan het scanvenster worden afgesloten zodra de scan is voltooid. Raadpleeg het software handboek voor het relevante besturingssysteem voor meer informatie over het opslaan en afdrukken van gescande beelden met Nikon Scan.

#### **Stap 14—Extra beelden scannen**

Wanneer u Nikon Scan gebruikt als "stand-alone" toepassing, kunt u nadat een beeld is gescand het scanvenster

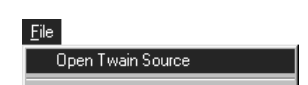

opnieuw activeren door de opdracht **Open Twain Source** te selecteren in het menu **File** van Nikon Scan (Windows) of door de scanner uit het **Device** submenu van het **Nikon Scan** menu te kiezen (Macintosh). Vanuit een andere toepassing kunt u het scanvenster opnieuw openen door Nikon Scan te selecteren in de keuzelijst "acquire" of "import" van die toepassing.

Wanneer het scanvenster opnieuw is geopend, kunt u een voorbeeld bekijken van de huidige dia of filmstrip en een nieuw gedeelte selecteren zoals beschreven in stap 5 t/m 12, of de film verwijderen en nieuwe film plaatsen en bekijken. U kunt een dia uit de MA-20 dia adapter verwijderen door op de knop Eject te drukken en vervolgens de dia uit de adapter te nemen.

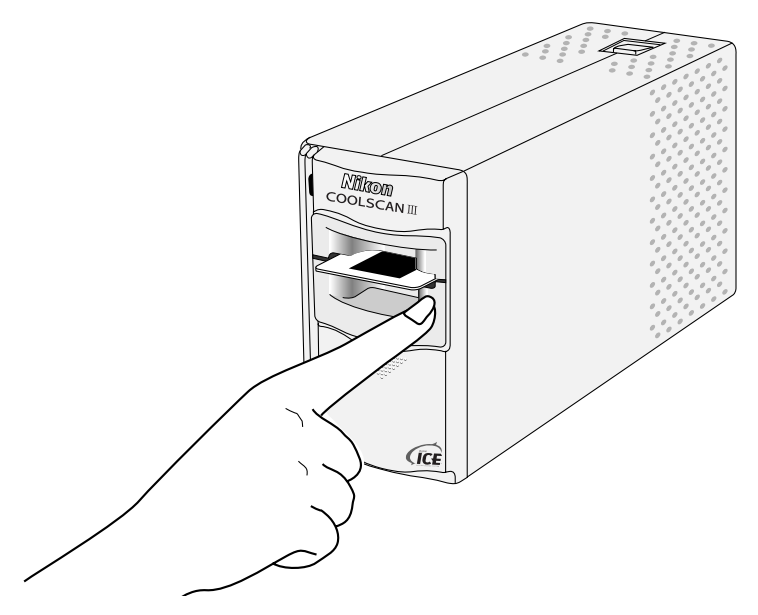

U kunt film uit de SA-20 adapter verwijderen door in het scanvenster op de knop Eject te klikken.

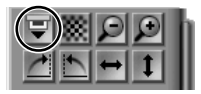

Wanneer u de film uit de adapter hebt verwijderd en de status LED van de scanner constant brandt, kunt u nieuwe film in de adapter plaatsen en bekijken zoals beschreven in stap 4 t/m 12. Indien u geen nieuwe film in de adapter hebt geplaatst en de status LED van de scanner brandt constant, kunt u adapter uit de scanner verwijderen en een nieuwe adapter plaatsen zoals beschreven in stap 3.

# <span id="page-38-0"></span>**Bijlage: De besturingselementen van Nikon Scan**

## **Menu's, tabs en informatiedisplays**

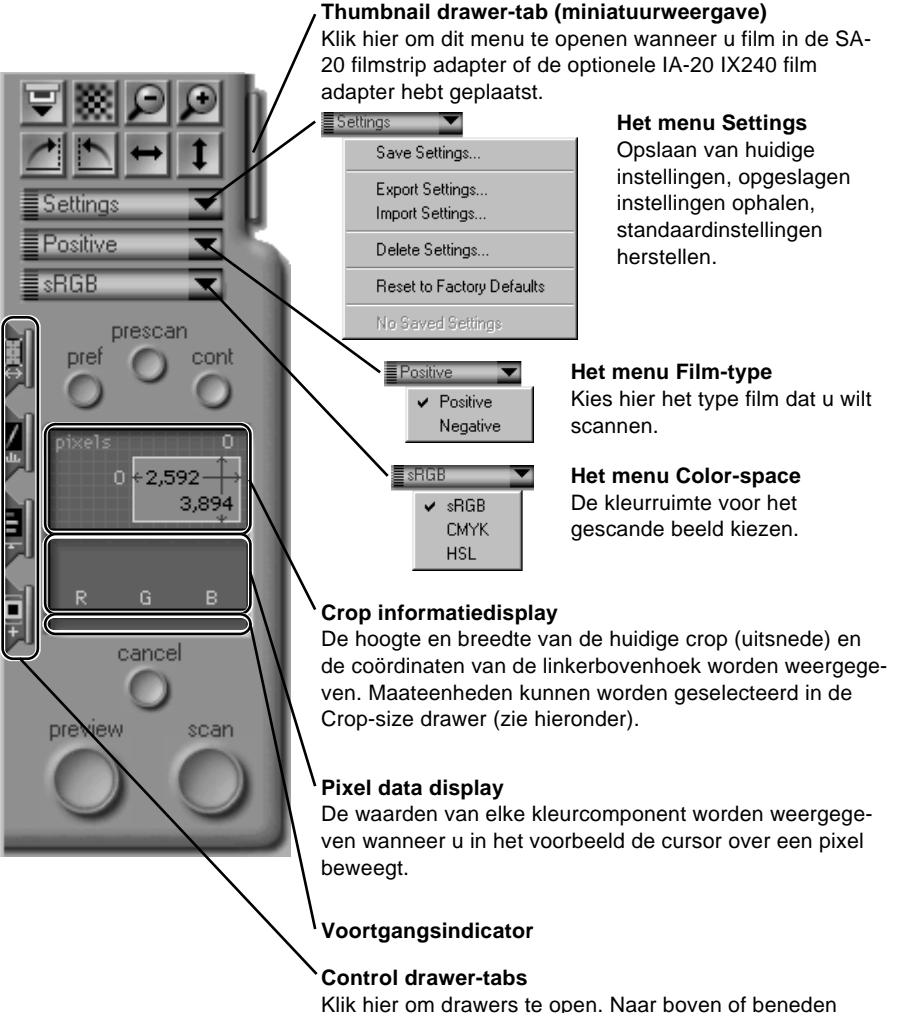

slepen om te verplaatsen. De inhoud van de verschillende drawers wordt hierna beschreven.

## <span id="page-39-0"></span>**Knoppen**

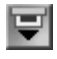

Werp film uit de adapter SA-20 of de optionele adapter IA-20.

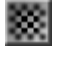

De scanner scherp stellen op het midden van het voorbeeld. Wanneer u op deze knop klikt terwijl u de toets CTRL (Windows) of de toets Option (Macintosh) ingedrukt houdt, kunt u de scanner scherp stellen op een zelfgekozen punt door op een willekeurig punt in het voorbeeld te klikken.

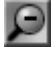

Uitzoomen naar het vorige beeld nadat u hebt ingezoomd.

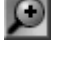

Inzoomen op de huidige crop.

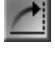

Het voorbeeld en/of de huidige geselecteerde miniatuurweergaven negentig graden naar rechts draaien.

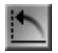

Het voorbeeld en/of de huidige geselecteerde miniatuurweergaven negentig graden naar links draaien.

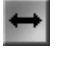

Het voorbeeld en /of de huidige geselecteerde miniatuurweergaven horizontaal spiegelen.

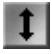

Het voorbeeld en /of de huidige geselecteerde miniatuurweergaven verticaal spiegelen.

> Een proefscan uitvoeren om de belichtingsinstellingen van de scanner in te stellen.

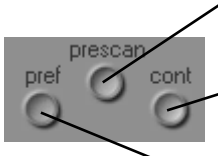

Automatische contrastcorrectie uitvoeren.

Het dialoogvenster Preferences openen (zie hierna)

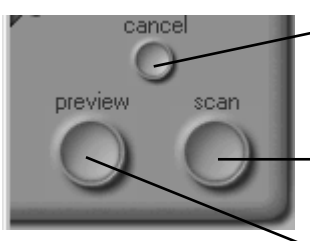

Voorbeeldscan of hoofdscan annuleren.

Beeld naar host-applicatie of Nikon Scan beeldvenster scannen.

Voorbeeld maken van huidige dia, miniatuurweergave of crop.

## <span id="page-40-0"></span>**Control drawers**

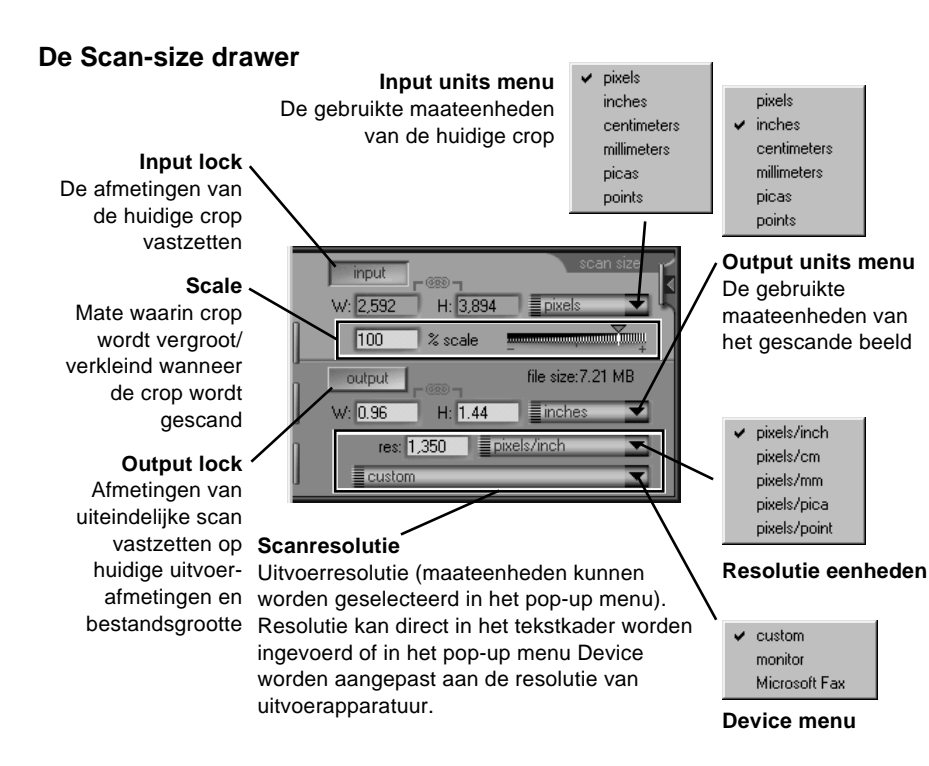

#### **De Scanner Extras drawer**

#### **Het menu Scanner extras**

Kies een scanneroptie in het menu om de instellingen te maken

**Clean Image**: Stof en krassen verwijderen **Manual Focus Adjustment**: Stel scannerfocus met schuifbalk in

**Analog gain**: Helderheid of de lichtbron van de scanner aanpassen

**Scanner Extras**: Interpolatie, scherpte en voorbeeldscan instellingen aanpassen **Pixel Data Size**: Bitdiepte van scan instellen

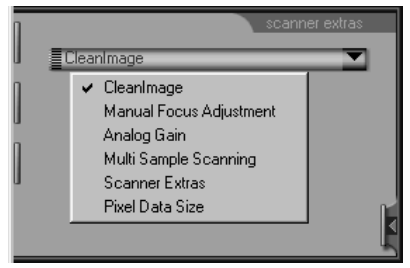

**Module extras**: Speciale instellingen voor verschillende adapters

#### **De Curves-and-Levels drawer**

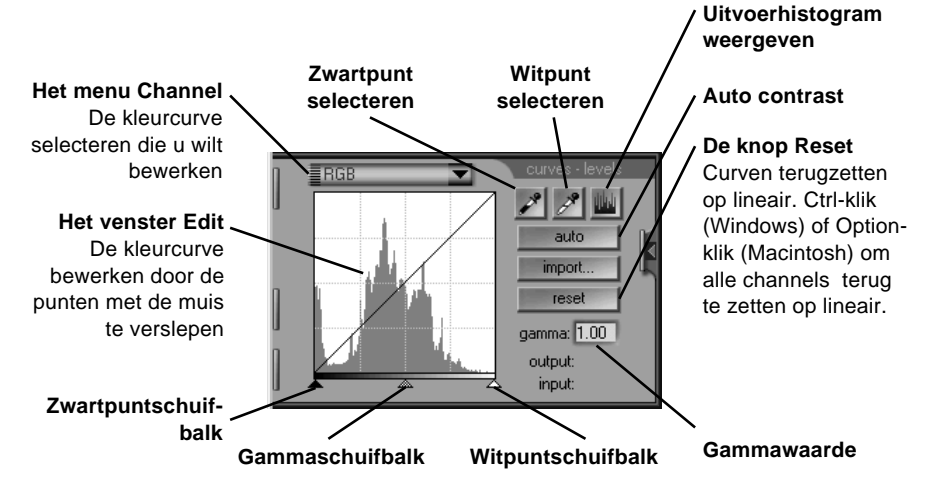

#### **De Color-Balance drawer**

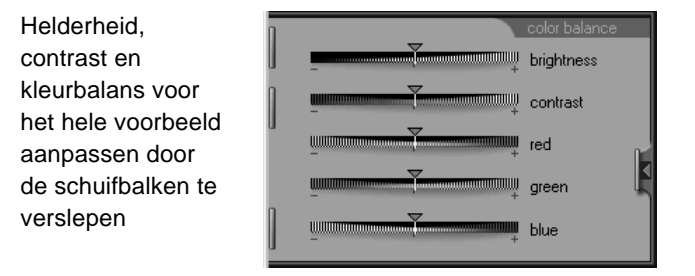

## <span id="page-42-0"></span>**Preferences (voorkeursinstellingen)**

Het dialoogvenster Preferences bevat meerdere tabs. Raadpleeg het software handboek voor het relevante besturingssysteem voor een uitgebreide beschrijving van deze tabs. Hieronder vindt u een korte beschrijving van de verschillende tabs.

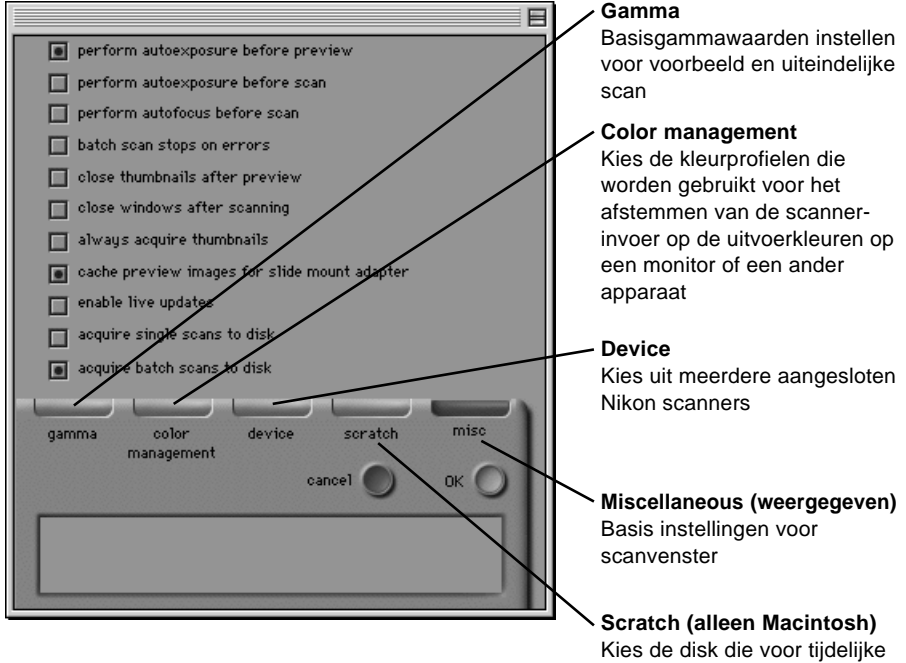

opslag wordt gebruikt

#### ERKLÄRUNG ÜBER EG-NORMENGERECHTHEIT

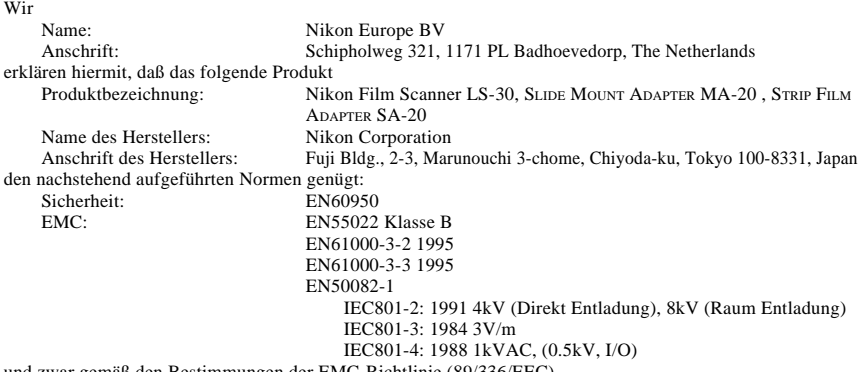

#### B den Bestimmungen der EMC-Richtlinie (89/336/I DICHIARAZIONE DI CONFORMITÀ DELLA CEE

#### Noi Nome:<br>
Nikon Europe BV<br>
Nikon Europe BV<br>
Schipholweg 321. Schipholweg 321,1171 PL Badhoevedorp, The Netherlands. dichiariamo che questo prodotto Nome del prodotto: Nikon Film Scanner LS-30, SLIDE MOUNT ADAPTER MA-20 , STRIP FILM ADAPTER SA-20 Nome del fabbricante: Indirizzo del fabbricante: Fuji Bldg., 2-3 Marunouchi 3-chome, Chiyoda-ku, Tokyo 100-8331, Giappone è conforme alle seguenti norme: Sicurezza: EN60950<br>CEE: EN55022 EN55022 Classe B EN61000-3-2- 1995 EN61000-3-3- 1995 EN50082-1 IEC801-2: 1991 4kV (scarica diretta), 8kV (scarica per condotto di aerazione) IEC801-3: 1984 3V/m IEC801-4: 1988 1kVAC (0.5kV, I/O) ai sensi delle disposizioni della direttiva EMC (89/336/CEE)

#### EG-CONFORMITEITSVERKLARING

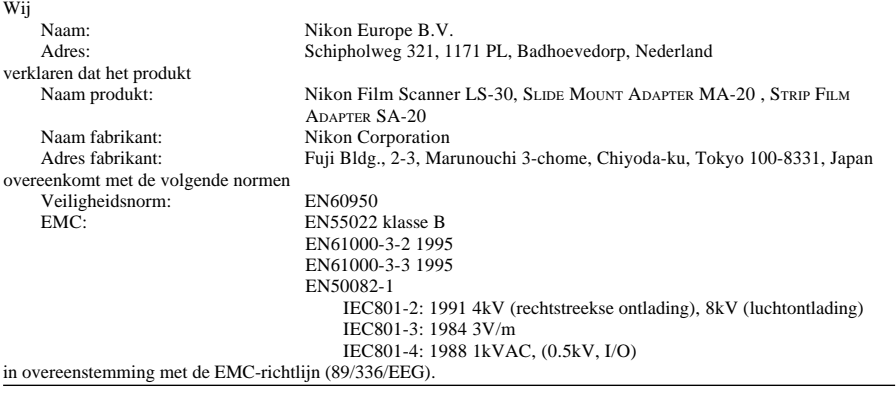

Badhoevedorp, The Netherlands July 12, 1998

Ort Datum Datum Unterschrift/Geschäftsführer und Datum Unterschrift/Geschäftsführer und Data Firma/Amministratore Delega Luogo Data Firma/Amministratore Delegato Handtekening/Algemeen Directeur

Tr. Inigandic